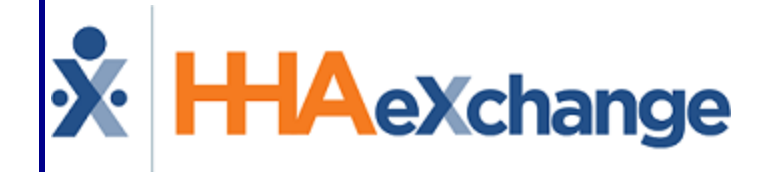

# Operations (Ops) Worklists Process Guide Provider User Guide

© Copyright 2023 HHAeXchange | 130 West 42nd Street, 2nd Floor | New York, NY 10036 Phone: (855) 400-4429 • Fax: (718) 679-9273

### **Contents**

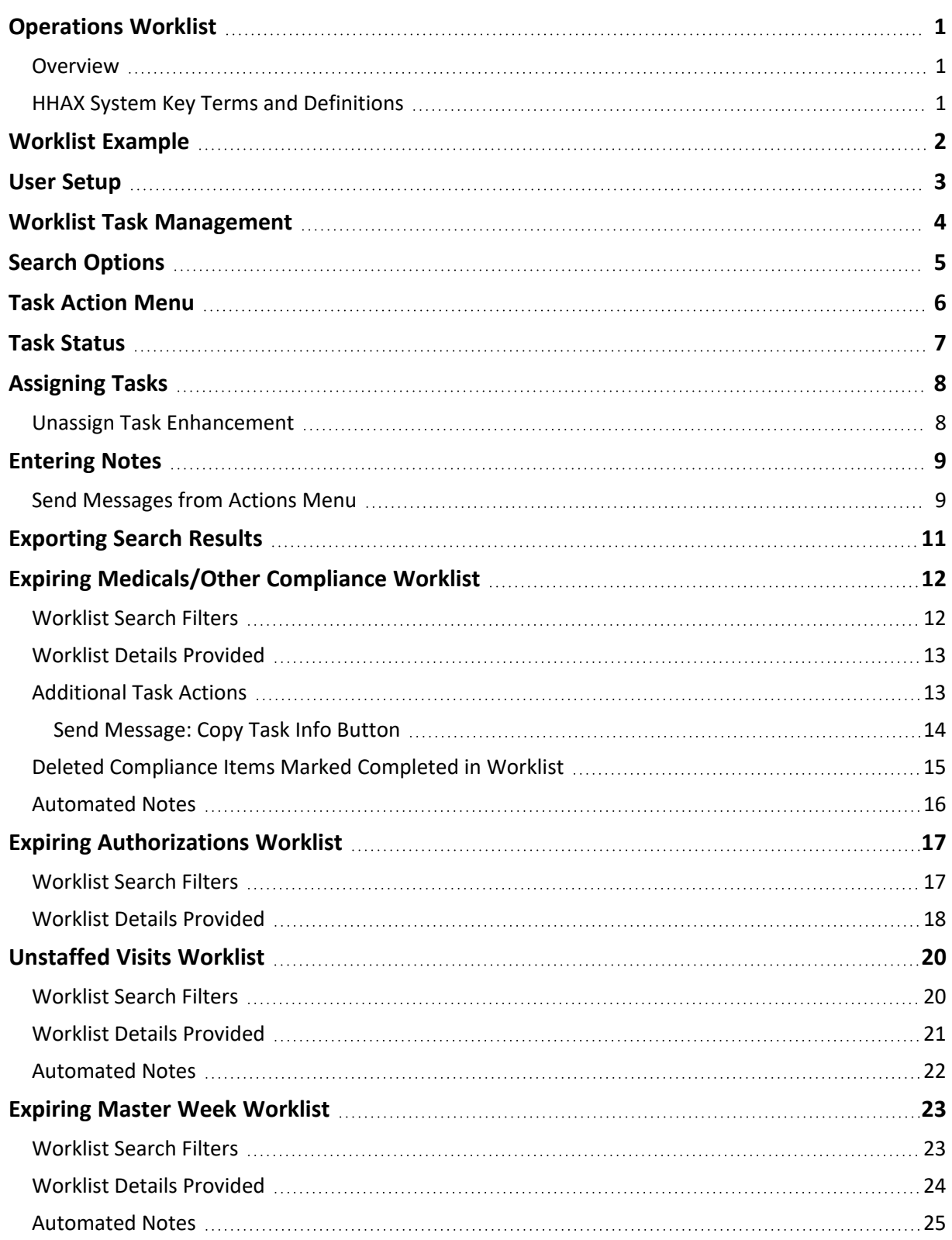

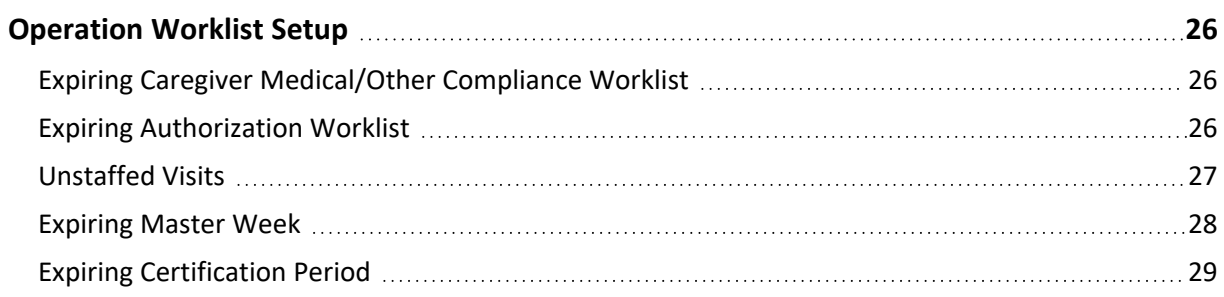

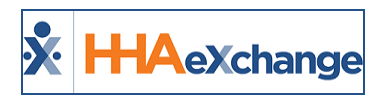

## <span id="page-3-1"></span><span id="page-3-0"></span>**Operations Worklist**

### **Overview**

**DISCLAIMER**

This feature is activated by HHAX System Administration. Please contact HHAX [Support](mailto:support@hhaexchange.com) Team for details, setup, and guidance.

An **Operations (Ops) Worklist** provides an efficient means of managing day to day tasks in the HHAeXchange (HHAX) system, to include (but not limited to):

- Managing expiring Medicals/Evaluations
- Staffing TEMP visits
- Managing expiring Authorizations

Each worklist corresponds to a specific event (task type), predefined in the system to activate the creation of the task and routing it to the appropriate worklist. From the worklist, an assigned user performs required conditions to complete the task.

This category covers the **Ops Worklists** functionality in the HHAeXchange (HHAX) system, offering guidance and instructions on how to access, assign, and complete worklists.

Please direct any questions, thoughts, or concerns regarding the content herein to [HHAeXchange](mailto:support@hhaexchange.com) Customer [Support.](mailto:support@hhaexchange.com)

### <span id="page-3-2"></span>**HHAX System Key Terms and Definitions**

The following provides basic definition of HHAX System key terms applicable throughout the document.

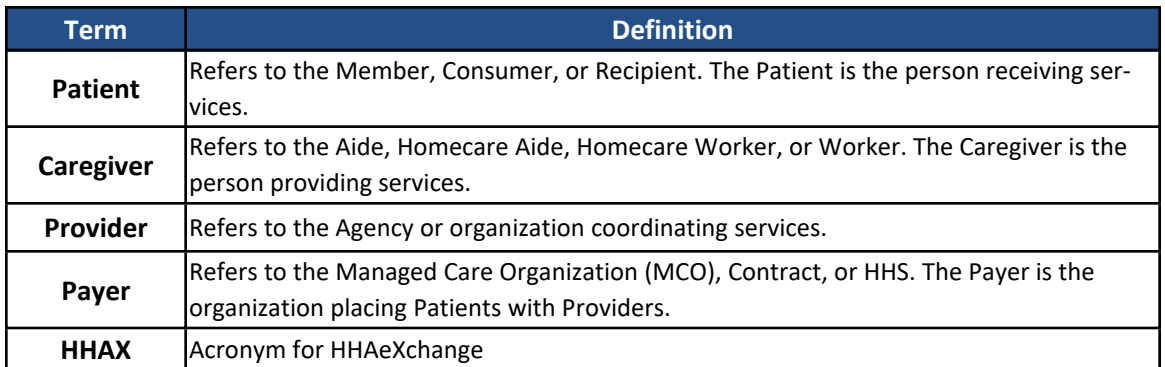

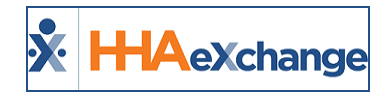

### <span id="page-4-0"></span>**Worklist Example**

The following example demonstrates the task of managing expiring Medicals/Evaluations for a Caregiver, reviewing how a worklist task is created and resolved. For this particular worklist, the system is configured to create a new task whenever a Medical or Evaluation comes within 30 days of expiring. Navigate to *Action > Ops Worklist* to access the worklists.

The following details are provided in the task:

- Caregiver Name
- Name of the Medical or Evaluation that is expiring for the Caregiver
- Expiration Date of the Medical or Evaluation
- User assigned to the task (assignee)
- Task Status

From the task, the assignee has the option to message the Caregiver via ConeXus to inform them of the expiring Medical/Evaluation. Notes can also be added to the task to track when the Caregiver was contacted or any other pertinent information. The Task Status can also be updated to indicate that it is *In Progress*. Once the completed Medical/Evaluation information is provided by the Caregiver, and entered in the system, the application automatically updates the Task Status to *Completed* (as the closing condition is met).

| Track medicals or other compliance that are within 30 days of expiring without a set "Completion Date" and "Result" value.<br>Medical/Compliance<br><b>Worklist Status</b><br>Expiring<br>All<br>All<br>$\boldsymbol{\mathrm{w}}$<br>Within 30 days<br>$\mathbf{v}$<br>+ Advanced Filters<br><b>Reset</b><br>Search<br>Medical/Compliance ^<br><b>Expiration Date #</b><br><b>Reported Date #</b><br>Caregiver $\doteq$<br>Notes $\doteq$<br><b>Annual Health Assessment</b><br>11/22/2020<br>11/06/2020<br>Paul Allen<br>11/11/2020 4:25 PM by John Doe (jdoe) | $\mathbf{v}$<br><b>Assigned To <math>\doteq</math></b> | ۵<br><b>Bulk Actions</b>                   |
|----------------------------------------------------------------------------------------------------|--------------------------------------------------------|--------------------------------------------|
|                                                                                                    |                                                        |                                            |
|                                                                                                    |                                                        |                                            |
|                                                                                                    |                                                        |                                            |
|                                                                                                    |                                                        |                                            |
|                                                                                                    |                                                        |                                            |
|                                                                                                    |                                                        |                                            |
|                                                                                                    |                                                        |                                            |
|                                                                                                    |                                                        |                                            |
|                                                                                                    |                                                        | <b>Worklist Status #</b><br><b>Actions</b> |
|                                                                                                    | John Doe                                               | Due<br>$\cdots$                            |
| Lorem ipsum dolor sit amet,<br>consectetur adipiscing elit.<br>ID: 12345678                                                                                                    |                                                        |                                            |
|                                                                                                    |                                                        |                                            |
| ID: 12345678                                                                                                    |                                                        |                                            |
| <b>Chest X-Ray</b><br>11/11/2020 4:25 PM by John Doe (jdoe)<br>11/22/2020<br>11/06/2020<br>Paul Allen<br>Lorem ipsum dolor sit amet,<br>consectetur adipiscing elit.                                                                                                    | John Doe                                               | Completed<br>$\cdots$                      |
|                                                                                                    |                                                        |                                            |

**Medicals/Other Compliance Renewals Worklist**

All worklists are housed in a single page, allowing an assignee to tab through and manage the worklists/tasks assigned to them (worklist assignment is performed at the user level). Worklists can be sorted and searched for using the Search filter fields (criteria) such as **Caregiver**, **Patient**, **Task Status**, **Assignee**, and **Office**.

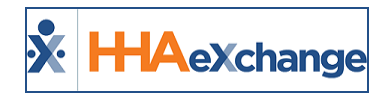

### <span id="page-5-0"></span>**User Setup**

Access and permissions to Ops Worklists are managed at a user level in the *User Account* page (*Admin > User Management > User Search > Update User Account*). In the *User Account* page, scroll to the *Operations Worklist Setup* section (as seen in the following image) and select from the options, as described in the table below the image.

| <b>Update User Account</b>                       | <b>History</b>                                        |
|--------------------------------------------------|-------------------------------------------------------|
| * First Name: Jon                                | ۱O<br>$\Box$ IP Restricted<br>$IP1$ :<br>IP2:<br>IP3: |
| * Last Name:                                     | $_{IP}$ (i)<br>Day From To<br>Hourly Restricted       |
|                                                  |                                                       |
|                                                  |                                                       |
| <b>Operation Worklist Setup</b>                  | <b>History</b>                                        |
| $^{\circ}$<br>Assign Worklists: Select           | $\vee$ 0<br>Default Worklist: Please select           |
| Allow User to Assign Tasks: 00                   | Allow User to Manually Close Tasks: (2)               |
| Set Operation Worklist as Landing Page: $\Box$ 0 |                                                       |
|                                                  | <b>Cancel</b>                                         |

**User Account Page: Operation Worklist Setup**

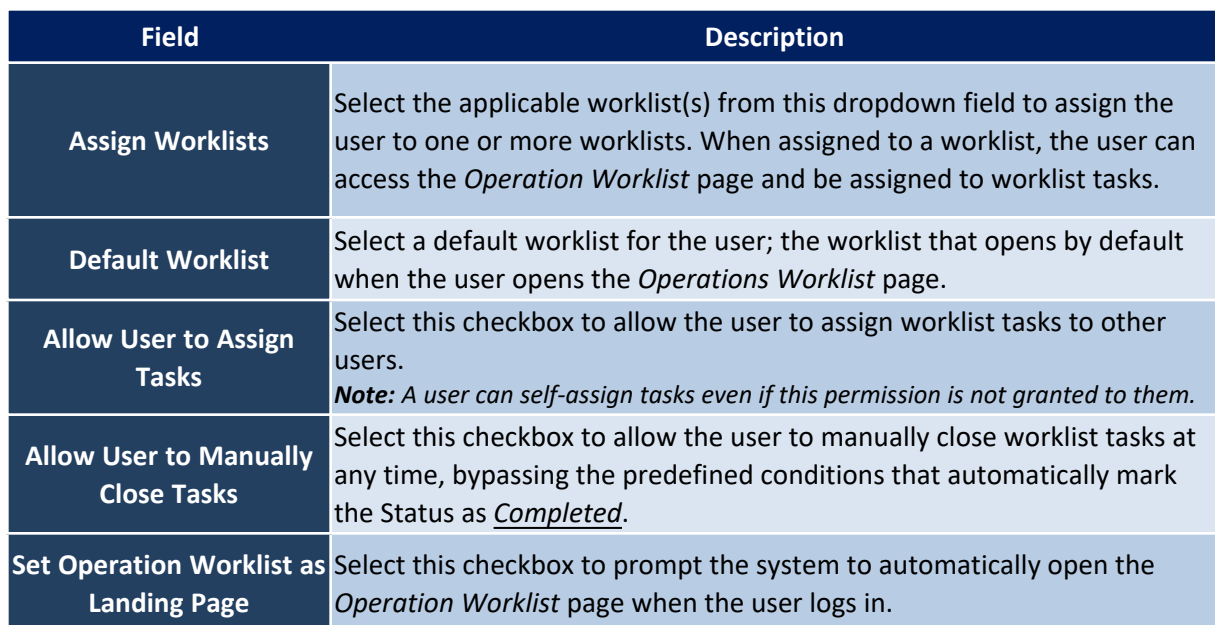

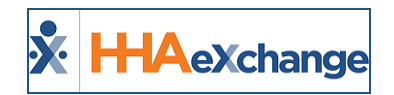

### <span id="page-6-0"></span>**Worklist Task Management**

Worklists and associated tasks vary based on the information needed to successfully complete administrative or clerical duties. For example, the Missing Medicals Worklist tasks contain information on a Caregiver and their expiring Medical; whereas the Expiring Authorization Worklist tasks provide details regarding a Patient Authorization that is close to expiration.

Although worklists vary in the details provided, all worklist task management follows a common workflow with the following components:

- Search [Options](#page-7-0)
- Task [Statuses](#page-9-0)
- [Assigning](#page-10-0) Tasks
- [Entering](#page-11-0) Notes
- Task [Action](#page-8-0) Menu

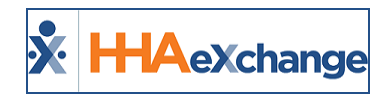

### <span id="page-7-0"></span>**Search Options**

Each worklist contains a number of search fields allowing users to sort through tasks. Most fields are associated with the functional area the worklist covers. For example, in the **Expiring Authorizations Worklist**, a **Patient** search field is available to search for tasks associated with a specific Patient, as illustrated in the following image.

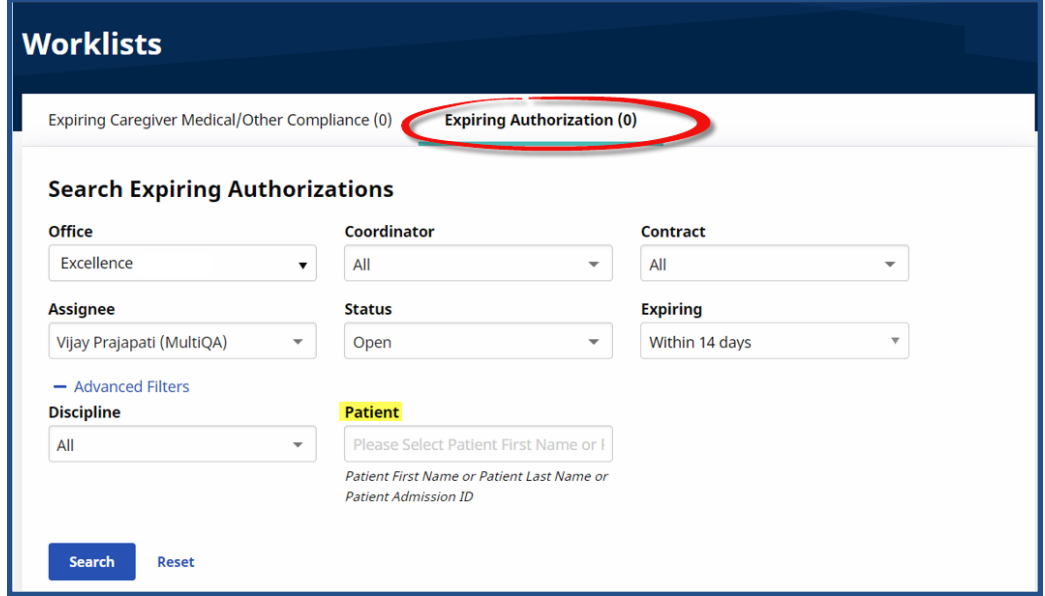

**Expiring Authorization Worklist: Search Fields**

The following table provides other common Search fields (and descriptions) across all worklists.

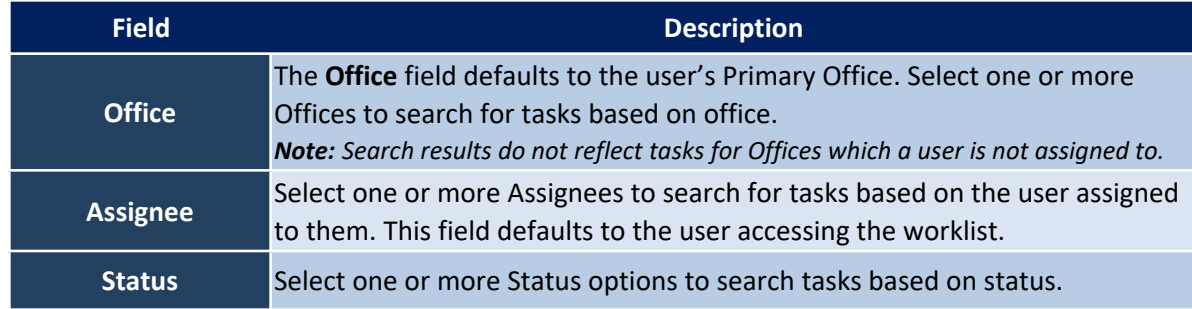

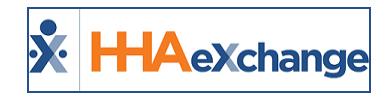

## <span id="page-8-0"></span>**Task Action Menu**

For each worklist task, a number of actions can be performed via the **Actions** menu, as illustrated in the following image and described in the table below.

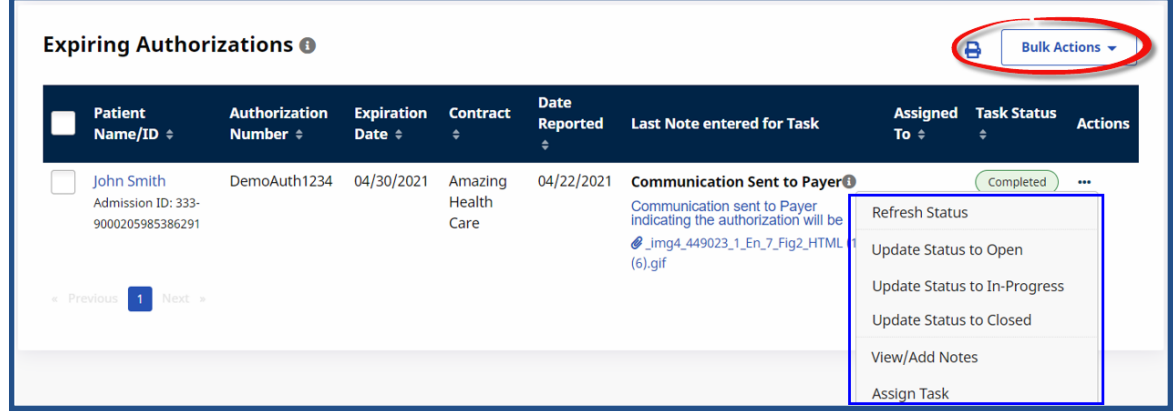

#### **Actions Menu**

Click on the *Bulk Actions* button to apply the above actions to multiple tasks at a time.

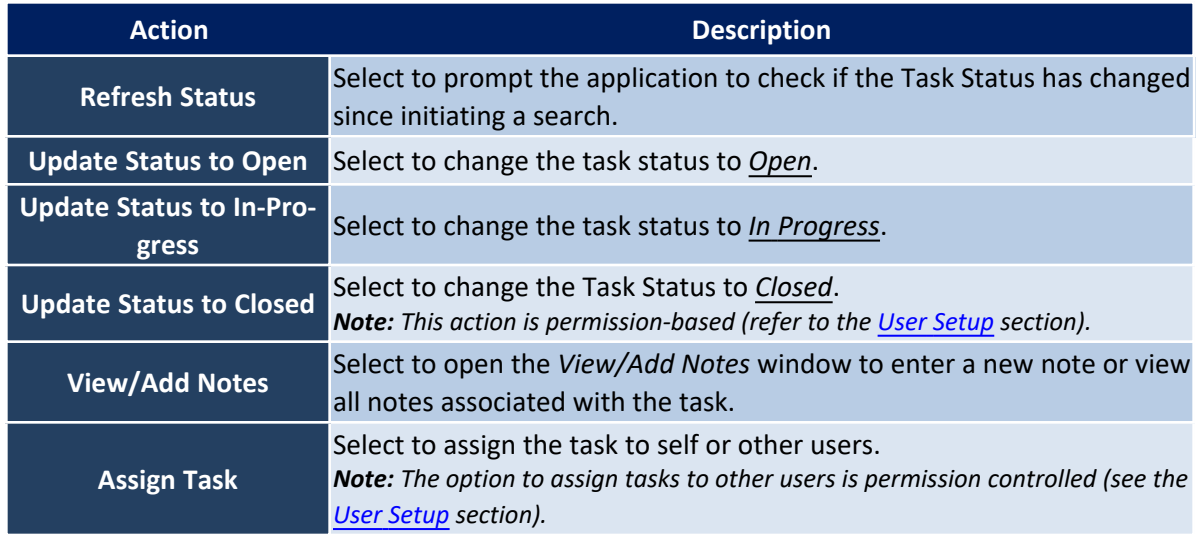

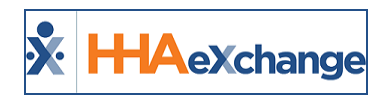

## <span id="page-9-0"></span>**Task Status**

All worklist tasks follow a standard set of status levels to track the progress of the task (from initiation to completion) as defined in the following table.

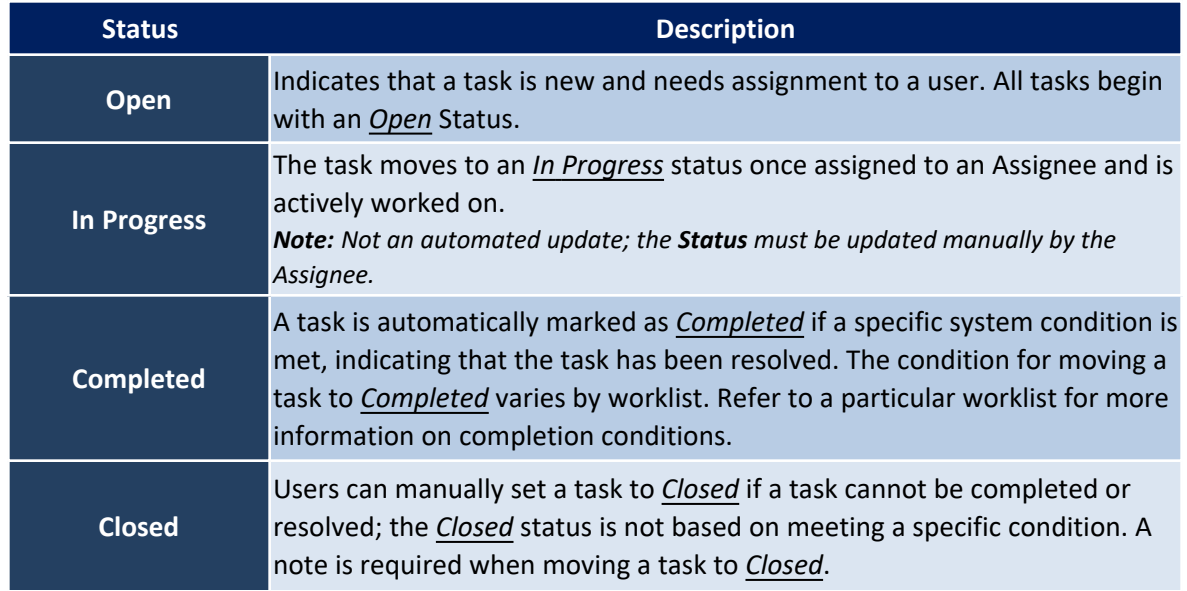

Refer to the Task [Action](#page-11-1) Menu section for information on changing a task status.

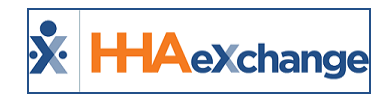

## <span id="page-10-0"></span>**Assigning Tasks**

A user can assign themselves worklist tasks that they are managing. In addition, if the user has the **Allow User to Assign Tasks** permission (mentioned in the User [Setup](#page-5-0) section) they can assign another user to a task (whether the task is currently assigned to another user or does not have an Assignee). There is no restriction to the number of times the assignee can be changed.

<span id="page-10-1"></span>Refer to the Task [Action](#page-11-1) Menu section for information on assigning tasks.

### **Unassign Task Enhancement**

To better manage Worklists tasks, an *Unassign Task* feature has been added to the **Actions** menu, as seen in the following image.

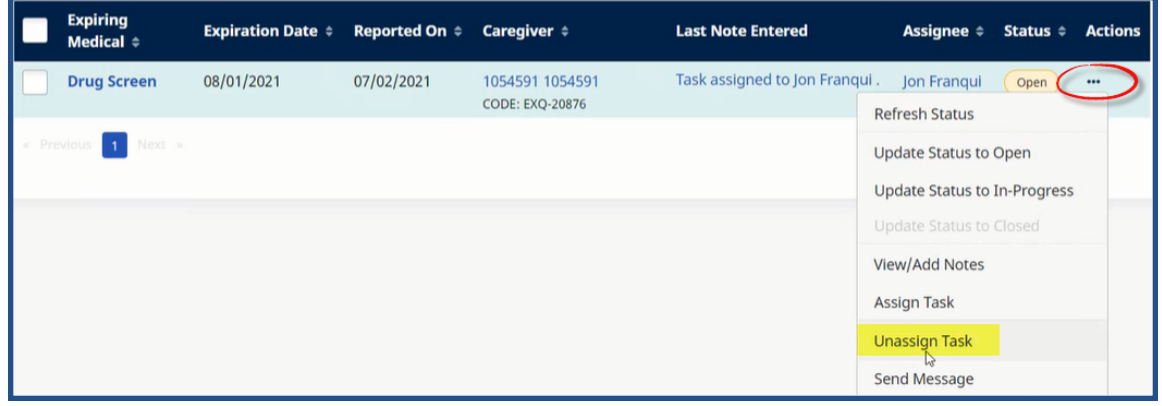

**Actions: Unassign Task**

Once *Unassing Task* is selected for a task, all Assignees are removed from the task, allowing Providers to reassign to another assignee.

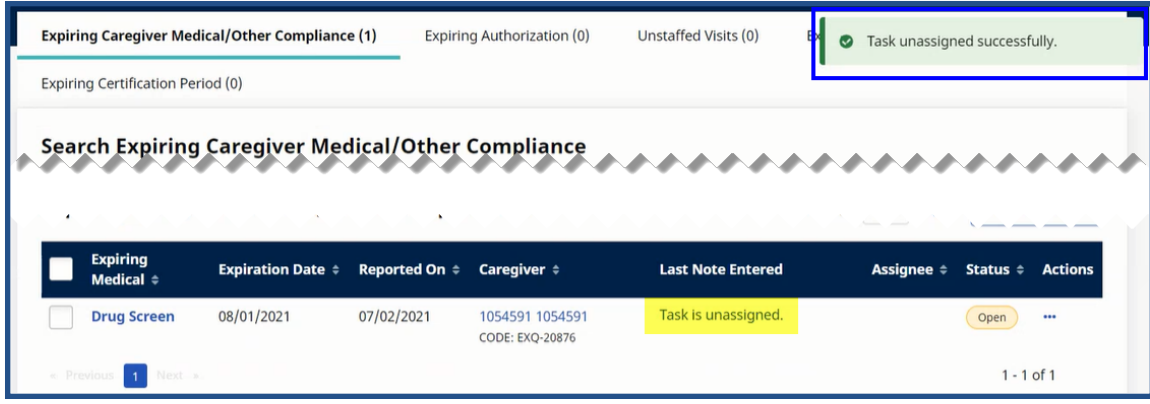

**Task Unassigned**

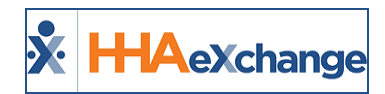

### <span id="page-11-0"></span>**Entering Notes**

Notes can be entered for a specific worklist task to log the steps taken to resolve the task. On the *View/Add Notes* window, select a **Subject** or attach supporting documentation under the **Attachment** field, as illustrated in the image below.

When adding a new note, note that all previously entered notes are available to review under the *View All Notes* section of the window (highlighted on the image).

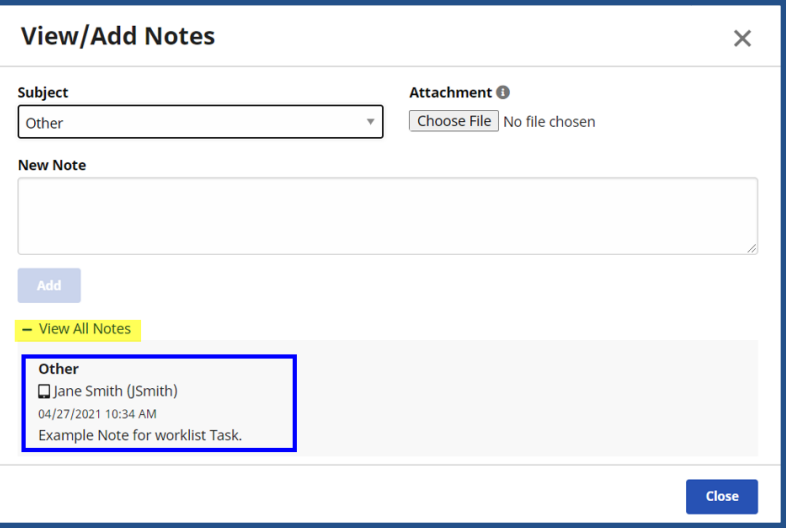

**View/Add Notes Window**

Note that the last entered note for a task is automatically displayed on the search results. Refer to the Task [Action](#page-11-1) Menu section for information on entering and viewing task notes.

#### <span id="page-11-1"></span>**Send Messages from Actions Menu**

The **Actions** menu has been expanded to allow Providers to send messages directly from the worklist. Click on the **Actions** ellipsis from the selected search result, followed by *Send Message*, as seen in the image below.

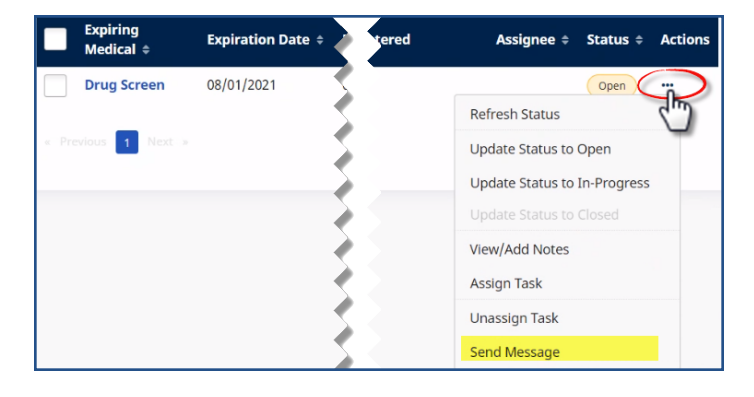

#### **The** *Enterprise* **System**

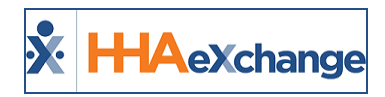

**Actions: Send Message**

The *Send Message* window opens. Select the **Delivery Method** and enter the **Message** (required, as denoted by the red asterisk). Once complete, click on the *Broadcast* button to send the message.

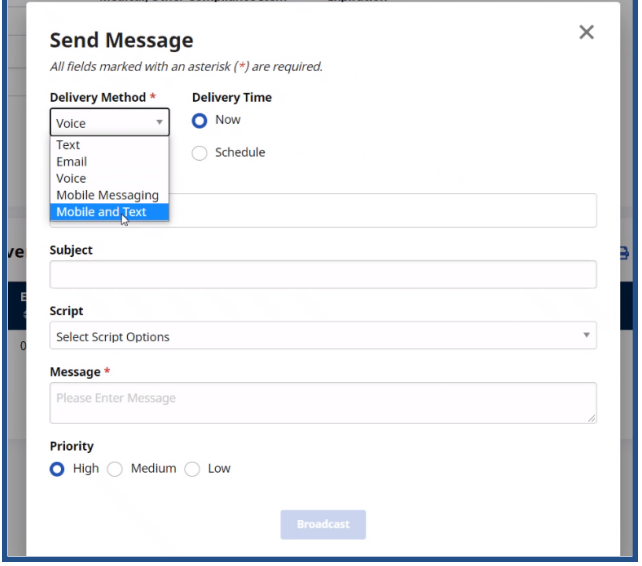

**Send Message Window**

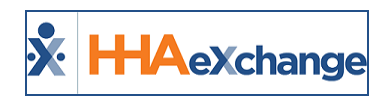

### <span id="page-13-0"></span>**Exporting Search Results**

All Ops Worklists have the option to export search results. Click on the *Export* icon (located at the topright of the search results) to download the search results as a CSV file, as seen in the image below.

| <b>Office</b><br>Search | <b>Excellence QA Team</b><br>$-1$ , $-5$<br>A. As.<br><b>Reset</b> | All<br>$\overline{\mathbf{v}}$                                    | <b>Medical/Other Compliance Item</b> | $\mathbf{v}$                   | <b>Expiration</b><br>Within 30 days<br>v                   |                                        |                                                      |
|-------------------------|--------------------------------------------------------------------|-------------------------------------------------------------------|--------------------------------------|--------------------------------|------------------------------------------------------------|----------------------------------------|------------------------------------------------------|
|                         | <b>Expiring Caregiver Medical/Other Compliance O</b>               |                                                                   |                                      |                                |                                                            | Display:<br>10                         | B.<br><b>Bulk</b> Actions –<br>Export                |
|                         | <b>Expiring Medical <math>\Leftrightarrow</math></b><br>avadhoot 1 | <b>Expiration Date <math>\Leftrightarrow</math></b><br>08/27/2021 | Reported On $\div$<br>08/13/2021     | Caregiver $\doteq$<br>hhax hha | <b>Last Note Entered</b><br>Task assigned to Hardik Patel. | <b>Assignee</b><br><b>Hardik Patel</b> | <b>Actions</b><br>Chattle -<br>Completed<br>$\cdots$ |

**Operation Worklist: Export Icon**

The system alerts of a successful export and the file appears on the bottom-left corner, as seen in the following image.

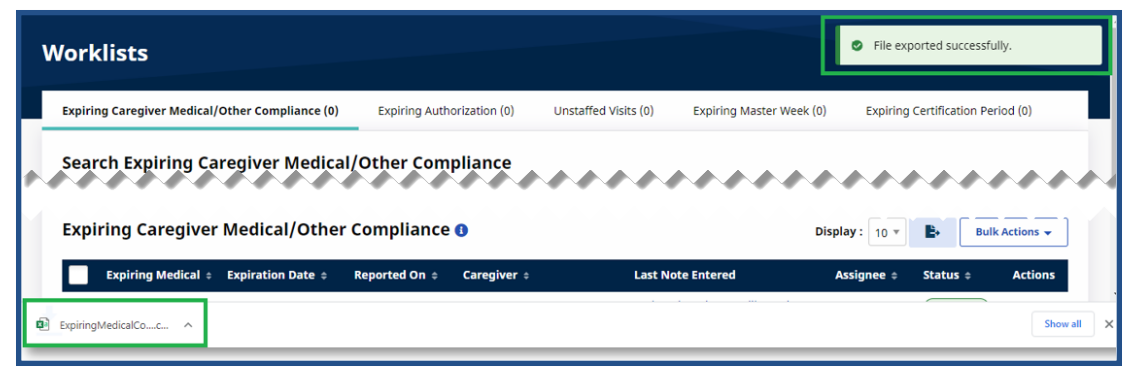

#### **Successful Export**

Click on the file to view the CSV export.

"Bariant","Admission ID","Auth Number",duelate,"Contract","Reported On","Last Note Entered","Assignee","Status"<br>"somesh payer patient madicaid","EXQ-sms\_newpayer","10003267","09/01/2021","Demo ML (India Test Only)","08/19/

**Exported CSV File**

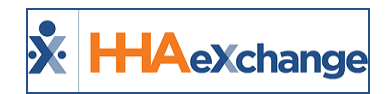

## <span id="page-14-0"></span>**Expiring Medicals/Other Compliance Worklist**

**Tip:** You can press **Ctrl-F** on your keyboard to search this topic.

Tasks for the **Expiring Caregiver Medical/Other Compliance Worklist** are created when a specific Medical or Other Compliance record comes within 30 days of expiration without a set **Completion Date** and **Result** value. Tasks within this worklist are only *Completed* if values for the **Completion Date** and **Result** fields are entered or the **Due Date** is changed to a later date (no longer reflecting a 30-day expiration).

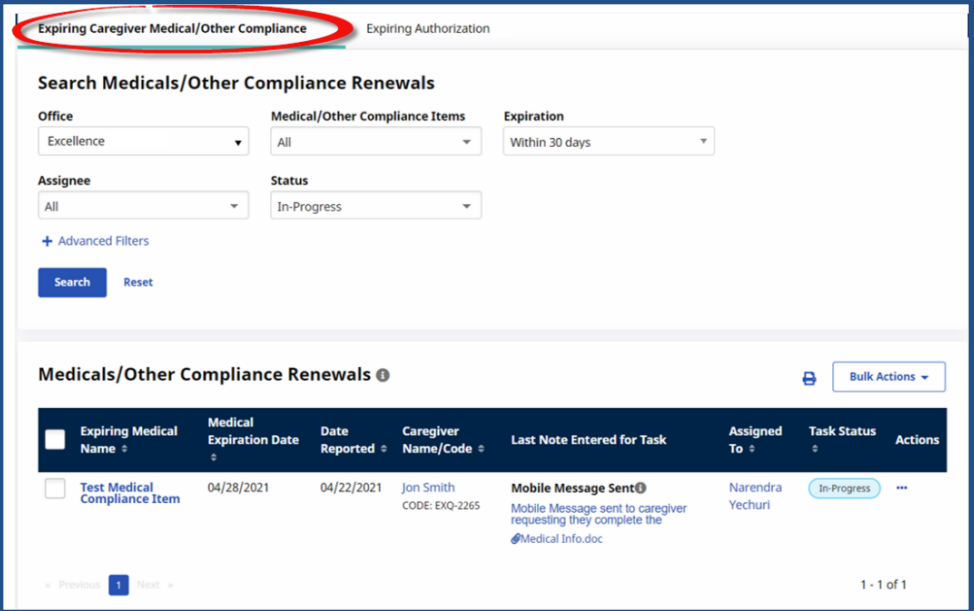

**Expiring Caregiver Medical/Other Compliance Worklist**

### <span id="page-14-1"></span>**Worklist Search Filters**

The top section of the worklist contains search filters, as seen in the image above and described in the following table. Select the search criteria to view associated tasks.

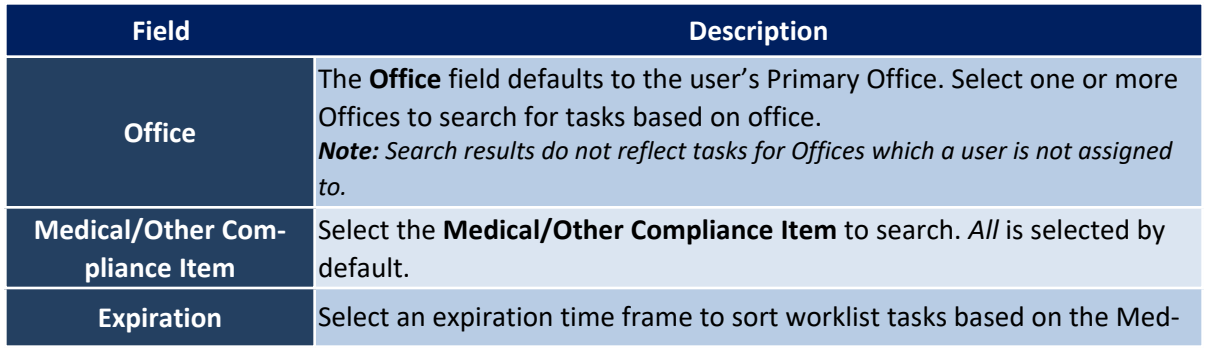

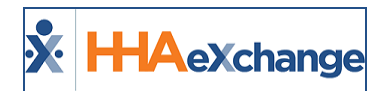

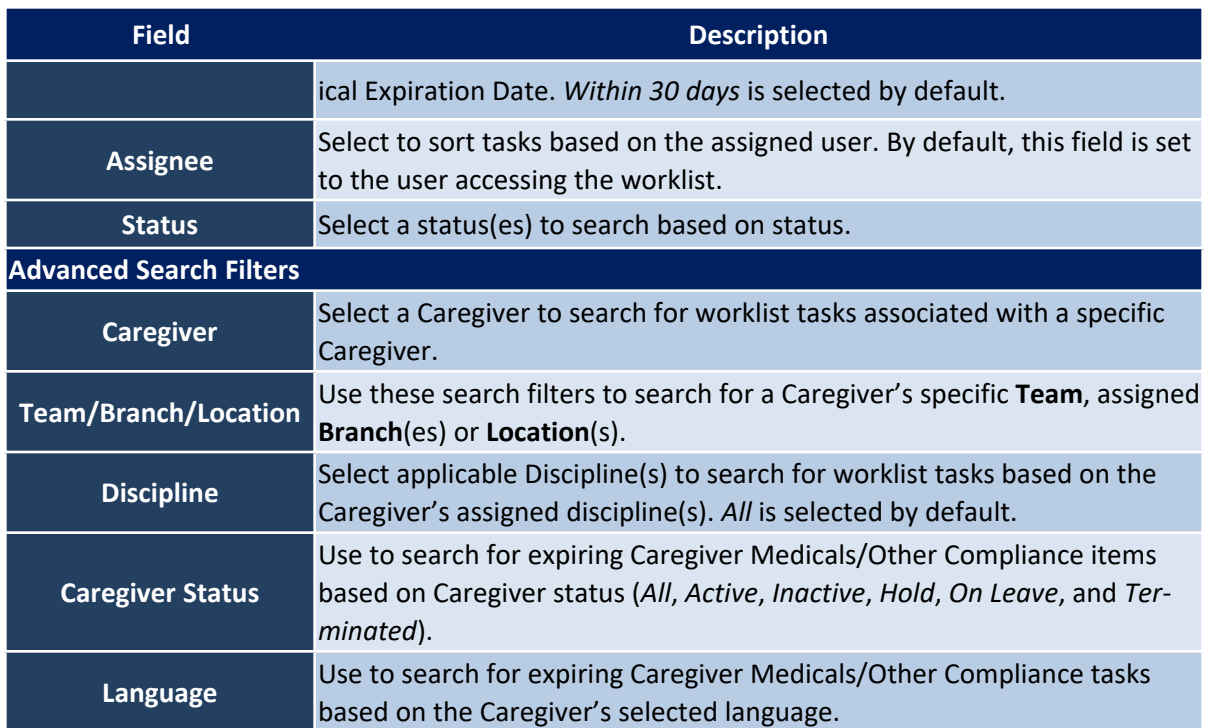

### <span id="page-15-0"></span>**Worklist Details Provided**

The following table provides the details included for on the worklist widget.

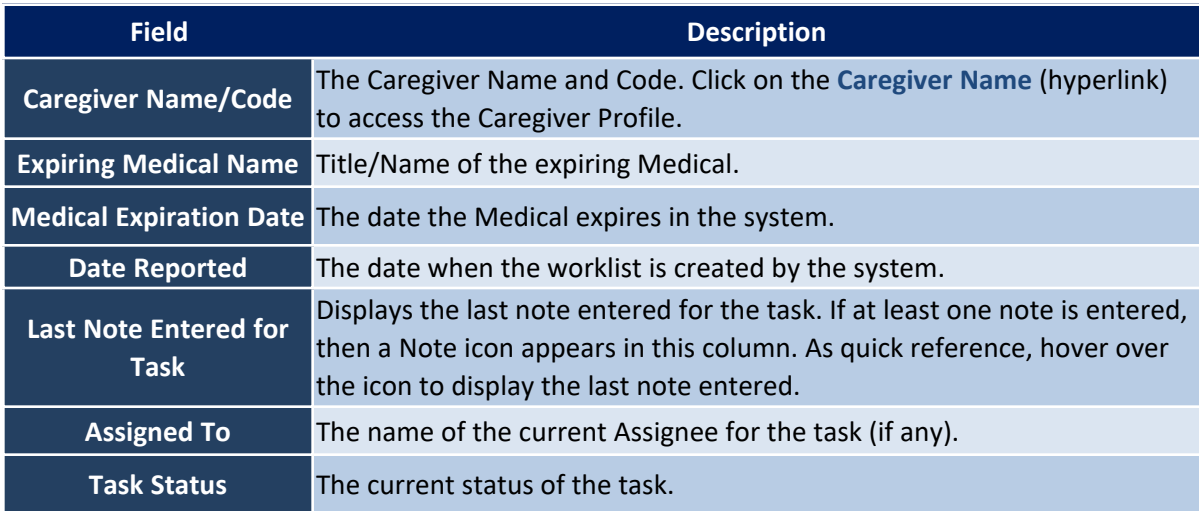

### <span id="page-15-1"></span>**Additional Task Actions**

**Send Message** is an additional Task Action for the **Expiring Caregiver Medical/Other Compliance Worklist**, allowing a user to send messages directly to the associated Caregiver from the worklist page.

#### **The** *Enterprise* **System**

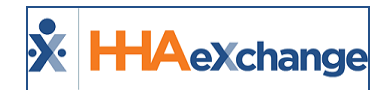

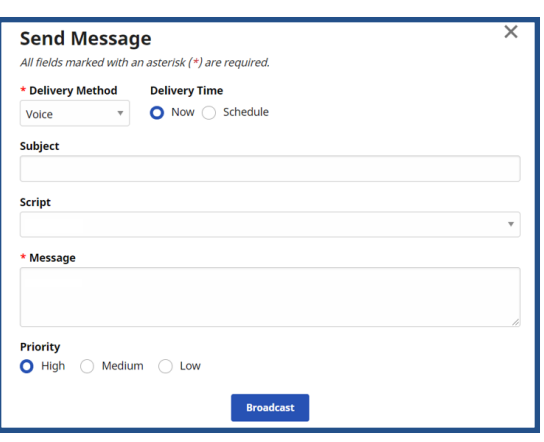

#### **Task Action: Send Message**

#### <span id="page-16-0"></span>**Send Message: Copy Task Info Button**

To ease entering repetitive messages, use the *Copy Task Info* button when sending a message to a specific Caregiver, as seen in the following image. Click on the *Copy Task Info* button to copy the details of the selected task into the message. Messages can be customized accordingly, if/as needed.

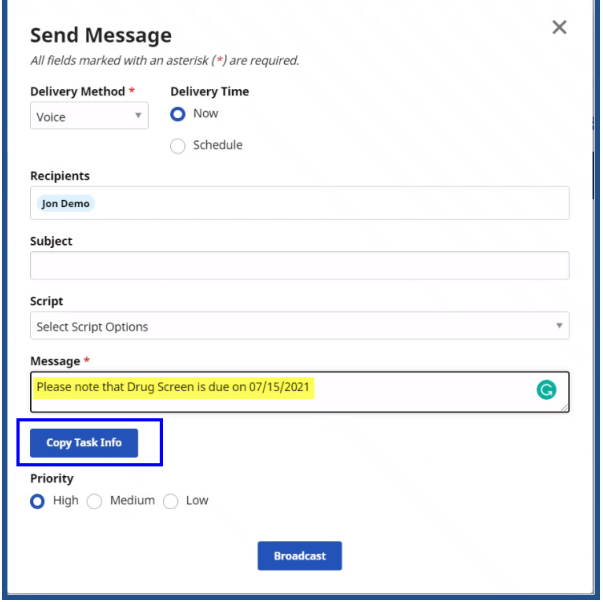

**Send Message: Copy Task Info**

This feature can also be used to send Bulk message. Click on the *Copy Task Info* button to copy the details of the selected task into the message and send to the listed Recipients (Caregivers), as seen in the image below. Messages can be customized accordingly, if/as needed.

#### **The** *Enterprise* **System**

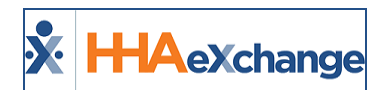

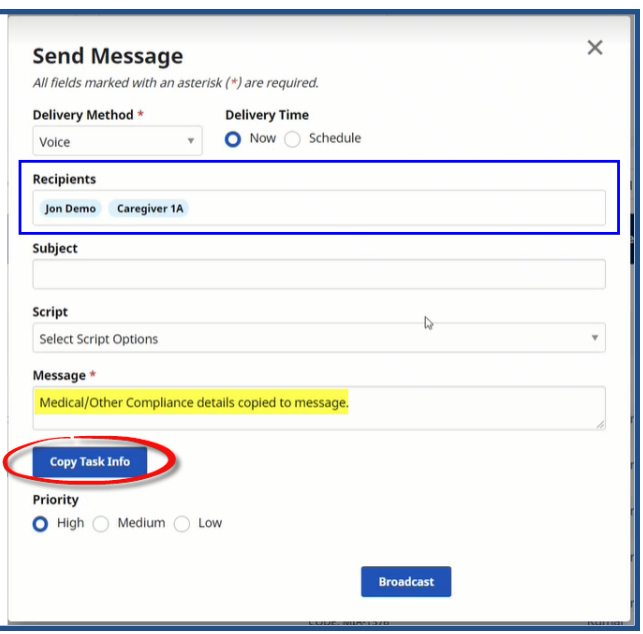

**Send Message: Copy Task Info**

#### <span id="page-17-0"></span>**Deleted Compliance Items Marked Completed in Worklist**

When a Compliance Item is deleted from the *Caregiver Compliance Medical/Other Requirements* page, the respective task is marked *Completed* in the *Expiring Caregiver Medical/Other Compliance Worklist*.

| <b>Expiring Caregiver Medical/Other Compliance O</b> | Ŀ.<br>Display:<br>$10$ $\overline{ }$<br>Bulk Actions - |                          |                                              |                            |                   |                          |                |
|------------------------------------------------------|---------------------------------------------------------|--------------------------|----------------------------------------------|----------------------------|-------------------|--------------------------|----------------|
| <b>Expiring Medical <math>\Leftrightarrow</math></b> | <b>Expiration</b><br>Date $\approx$                     | Reported<br>On $\hat{=}$ | Caregiver $\Rightarrow$                      | <b>Last Note Entered</b>   | <b>Assignee</b>   | Status $\Leftrightarrow$ | <b>Actions</b> |
| <b>Drug Screen</b>                                   | 07/15/2021                                              | 07/08/2021               | Jon Demo<br><b>CODE: QUE-1632</b>            |                            |                   | Open                     |                |
| <b>PPD</b>                                           | 07/12/2021                                              | 07/08/2021               | Jon Demo<br><b>CODE: QUE-1632</b>            |                            |                   | Completed                |                |
| <b>Flu Vaccine</b>                                   | 07/10/2021                                              | 07/08/2021               | Jon Demo<br><b>CODE: QUE-1632</b>            |                            |                   | Open                     |                |
| <b>PPD</b>                                           | 06/23/2021                                              | 06/02/2021               | <b>Caregiver 1A</b><br><b>CODE: MIA-1620</b> | Status changed to<br>Open. | Narendra<br>Kumar | Completed                |                |
| <b>Flu Vaccine</b>                                   | 06/20/2021                                              | 06/02/2021               | <b>Caregiver 1A</b><br><b>CODE: MIA-1620</b> | Voice Message sent.        | Narendra<br>Kumar | Completed                |                |

**Deleted Compliance Item: Completed Status**

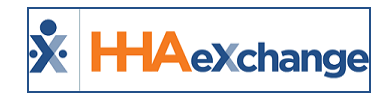

#### <span id="page-18-0"></span>**Automated Notes**

On the *Expiring Caregiver Medical/Other Compliance Worklist*, an *Automated Note* is issued when a task status changes. For example, when a task is deleted, it is marked as *Completed* and a note appears under the **Last Note Entered** column, as seen in the image below.

| <b>Expiring Medical</b>                  | <b>Expiration Date ::</b> | <b>Reported On <math>\epsilon</math></b> | Caregiver ^                                          | <b>Last Note Entered</b>                    | <b>Assignee <math>\Leftrightarrow</math></b> | Status $\Leftrightarrow$ | <b>Actions</b> |
|------------------------------------------|---------------------------|------------------------------------------|------------------------------------------------------|---------------------------------------------|----------------------------------------------|--------------------------|----------------|
| <b>Annual Skill</b><br><b>Assessment</b> | 06/07/2021                | 05/08/2021                               | Testing3 Testing3 Testing3<br><b>CODE: HHA-30758</b> | Email Message sent.                         | Rakesh W                                     | Open                     | $\cdots$       |
| <b>Annual Skill</b><br><b>Assessment</b> | 06/07/2021                | 05/08/2021                               | Testing3 Testing3 Testing3<br><b>CODE: HHA-30758</b> | Status changed to Open.                     |                                              | Open                     | $\cdots$       |
| <b>Initial</b><br>competency             | 05/12/2021                | 05/10/2021                               | Test Caregiver 12 18 2020<br><b>CODE: HHA-31561</b>  |                                             |                                              | Open                     |                |
| <b>Flu Shot</b>                          | 06/22/2021                | 06/21/2021                               | Rutvik hha Soni<br><b>CODE: HHA-32378</b>            | Email Message sent.                         |                                              | Open                     | ---            |
| <b>Drug Screen</b>                       | 08/12/2021                | 07/13/2021                               | QAUpdate QA400 A<br>CODE: EXQ-31083                  | Medicals/Other Compliance<br>record deleted |                                              | Completed                | $\cdots$       |

**Expiring Caregiver Medical/Other Compliance Worklist: Automated Note**

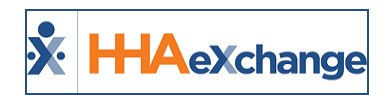

### <span id="page-19-0"></span>**Expiring Authorizations Worklist**

Tasks for the **Expiring Authorization Worklist** are created when an Authorization is within 14 days of the expiration date. Tasks within this worklist are *Completed* if a new Authorization for the associated contract is available for the Patient or the existing authorization is extended appropriately.

If an Authorization for the same Contract is added, changed, or deleted, then an existing task is marked *Completed*. Automated notes for any of the closing conditions are logged, for example:

- If a new authorization is **added**, then the associated task is marked as *Completed* and the note reads: *New authorization entered for Patient***.**
- If an authorization is deleted, then the task is automatically marked as *Completed* and the note reads: **This authorization has been deleted.**
- If an authorization is **edited** and the ending date is no longer within 30 days, then the task is marked as *Completed* and the note reads: **Authorization date range extended.**

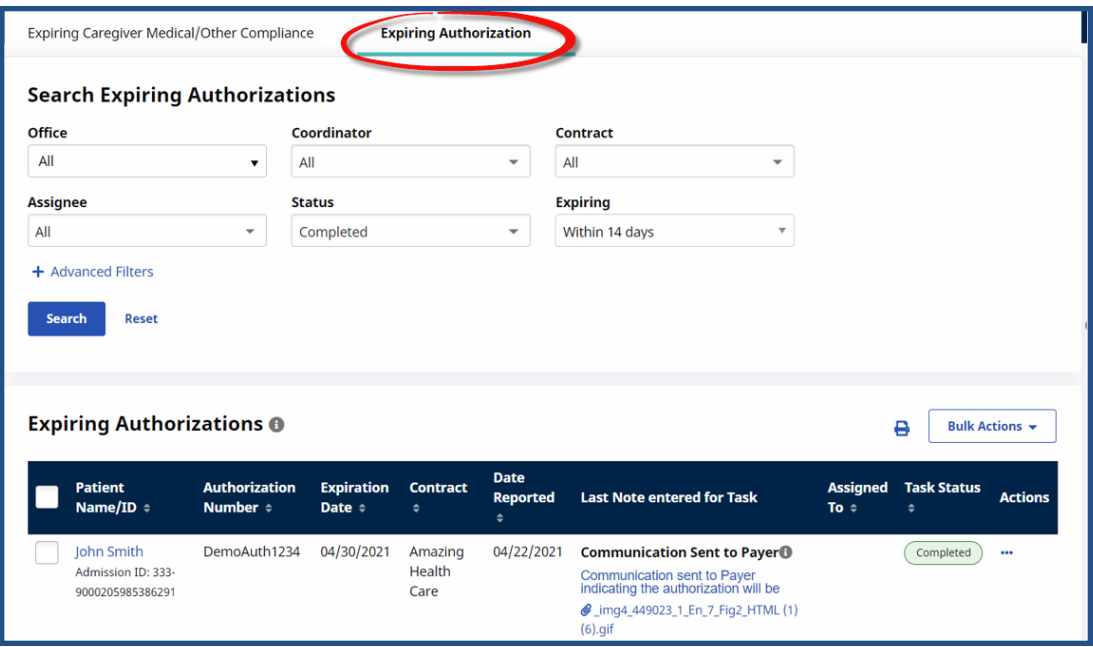

**Expiring Authorization Worklist**

#### <span id="page-19-1"></span>**Worklist Search Filters**

The search filters for this worklist are described in the following table. Select the search criteria to view associated tasks.

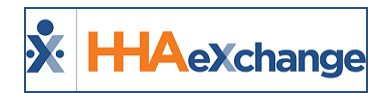

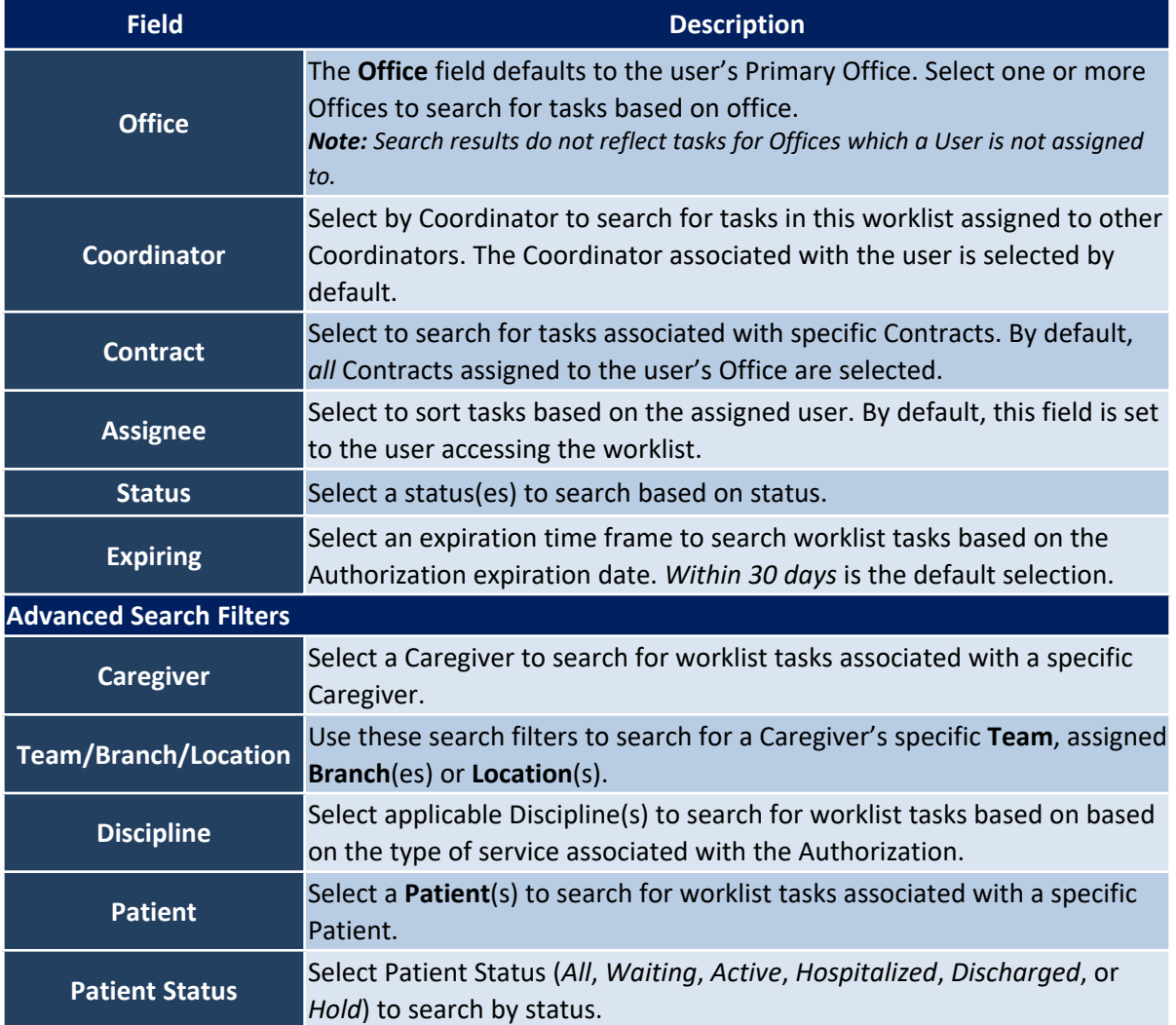

### <span id="page-20-0"></span>**Worklist Details Provided**

The following table provides the details included on the worklist widget.

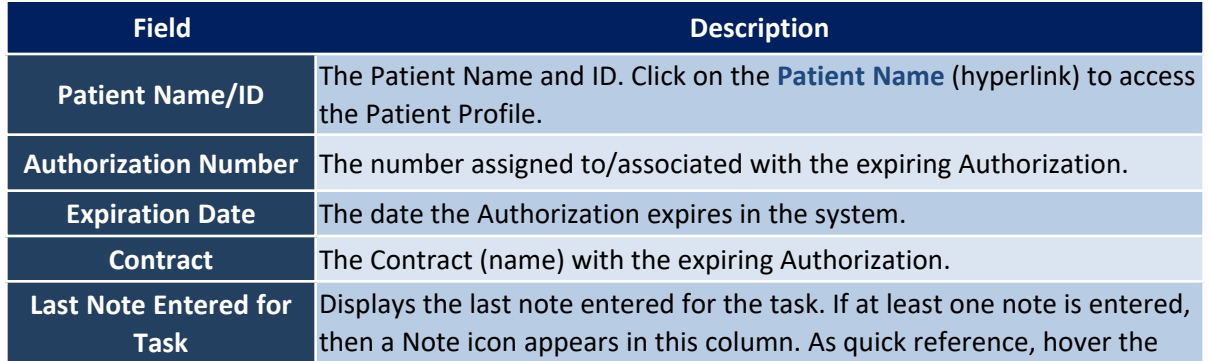

#### **The** *Enterprise* **System**

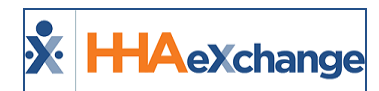

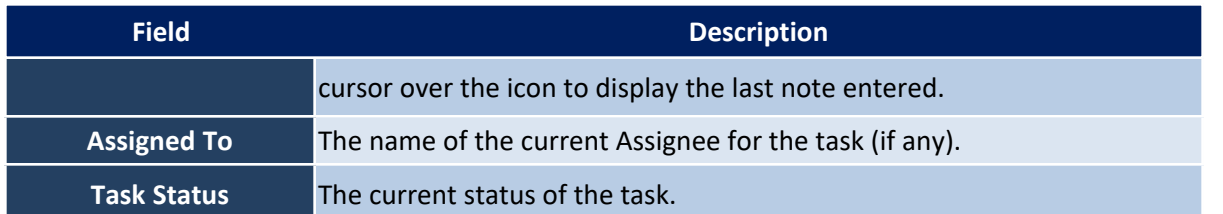

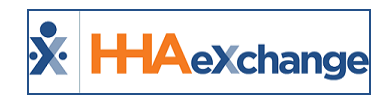

## <span id="page-22-0"></span>**Unstaffed Visits Worklist**

Tasks for the **Unstaffed Visits Worklist** are created when an unstaffed visit (a visit with a "TEMP" Caregiver assigned) is within three days of the scheduled date. Tasks within this worklist are only *Completed* when a Caregiver is assigned to the visit.

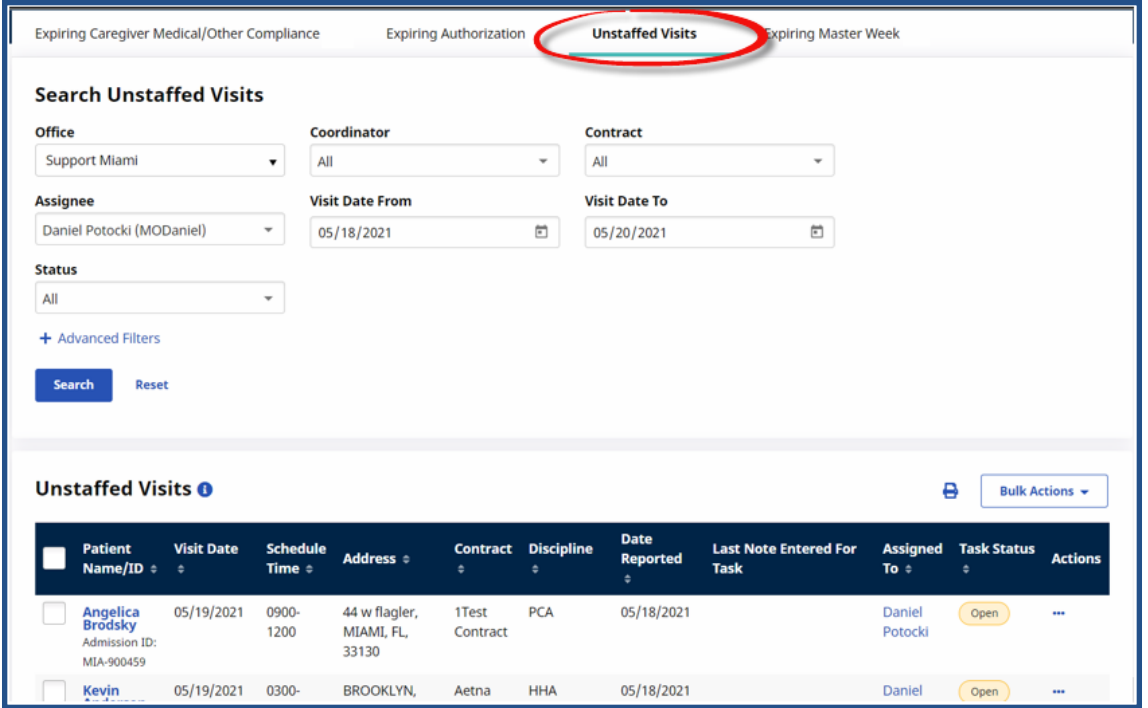

**Operation Worklist: Unstaffed Visits**

### <span id="page-22-1"></span>**Worklist Search Filters**

The search filters for this worklist are described in the following table. Select the search criteria to view associated tasks.

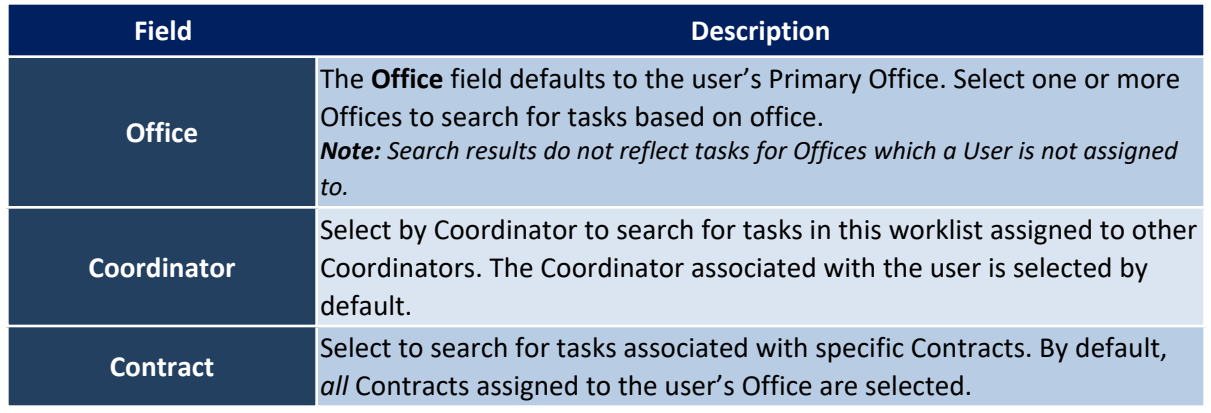

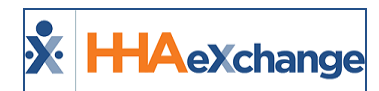

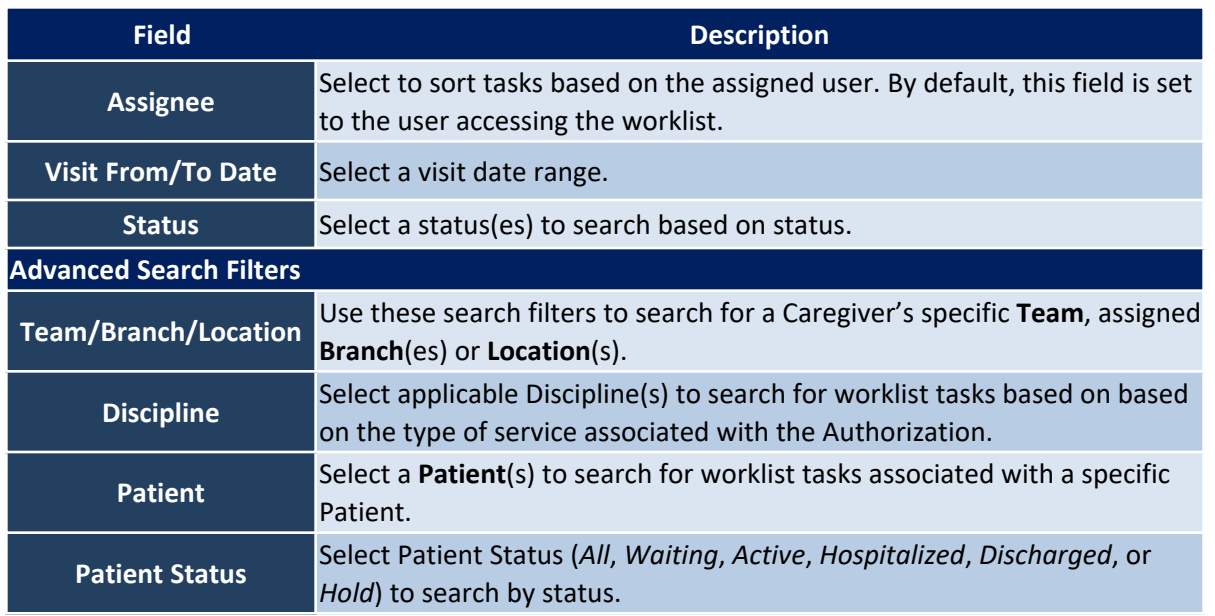

### <span id="page-23-0"></span>**Worklist Details Provided**

The following table provides the details included on the worklist widget.

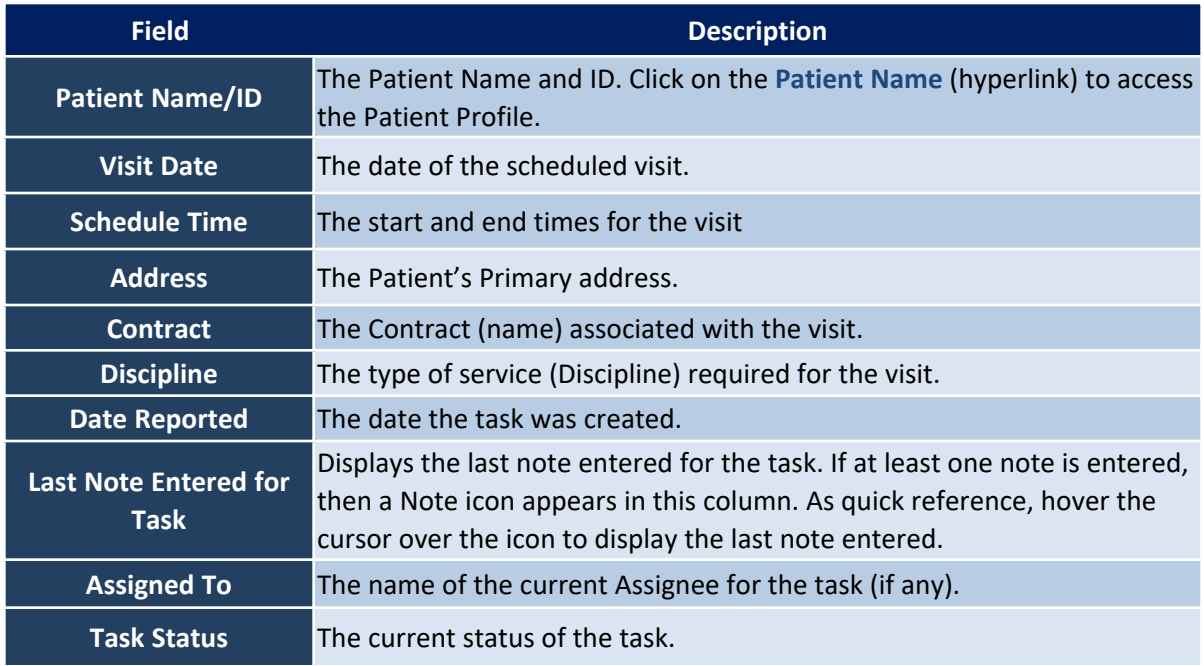

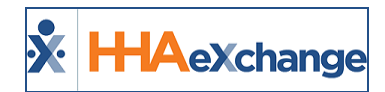

#### <span id="page-24-0"></span>**Automated Notes**

Automated Notes apply to the **Unstaffed Visits** worklist, ensuring there is a note detailing why a particular task has been set to *Completed*, as seen in the following image.

| <b>Unstaffed Visits O</b>                              |                    |                      |                           |                       |                     |                    |                                          | Display: 10 * | ь         | <b>Bulk Actions w.</b>   |
|--------------------------------------------------------|--------------------|----------------------|---------------------------|-----------------------|---------------------|--------------------|------------------------------------------|---------------|-----------|--------------------------|
| <b>Patient</b> :                                       | <b>Wait Date :</b> | <b>Schedule Time</b> | Address :                 | Contract :            | <b>Discipline :</b> | <b>Reported On</b> | <b>Last Note Entered</b>                 | Assignee :    | Status :  | <b>Actions</b>           |
| order2 order2<br>Admission ID: ENQ-<br>113493145385411 | 03/27/2022         | 1000-1100            | da NEW YORK, NY, 10101    | USA-Care              | HHA.                | 03/25/2022         | This yiut has been staffed.              |               | Completed | $\sim$                   |
| 01 01Admission<br><b>10: END-</b><br>9000205985384835  | 03/27/2022         | 0003-0010            | da SCHENECTADY, NY, 12345 | NationalInsurance HHA |                     | 03/25/2022         | This visit has been marked as<br>missad. |               | Completed | $\overline{\phantom{a}}$ |
| order2 order2                                          | 03/26/2022         | 1000-1100            | da NEW YORK, NY, 10101    | USA-Care              | HHA.                | 03/25/2022         |                                          |               |           | $\sim$                   |

**Unstaffed Visits Ops Worklist: Reason Notes**

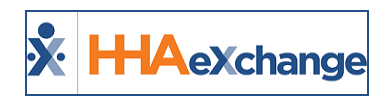

### <span id="page-25-0"></span>**Expiring Master Week Worklist**

Tasks for the **Expiring Master Week Worklist** are created when a Master Week schedule is within 5 days of the set end date. Tasks within this worklist are only *Completed* when the existing Master Week schedule is extended or a new Master Week is entered for the Patient.

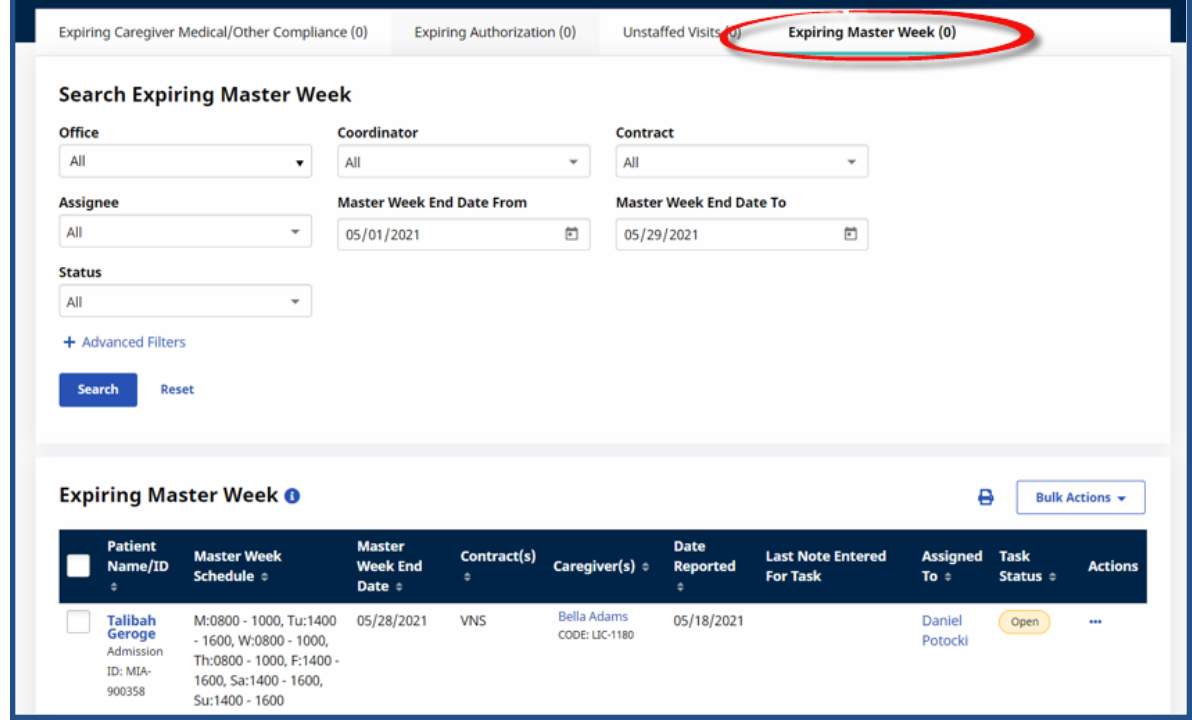

**Operation Worklist: Expiring Master Week**

### <span id="page-25-1"></span>**Worklist Search Filters**

The search filters for this worklist are described in the following table. Select the search criteria to view associated tasks.

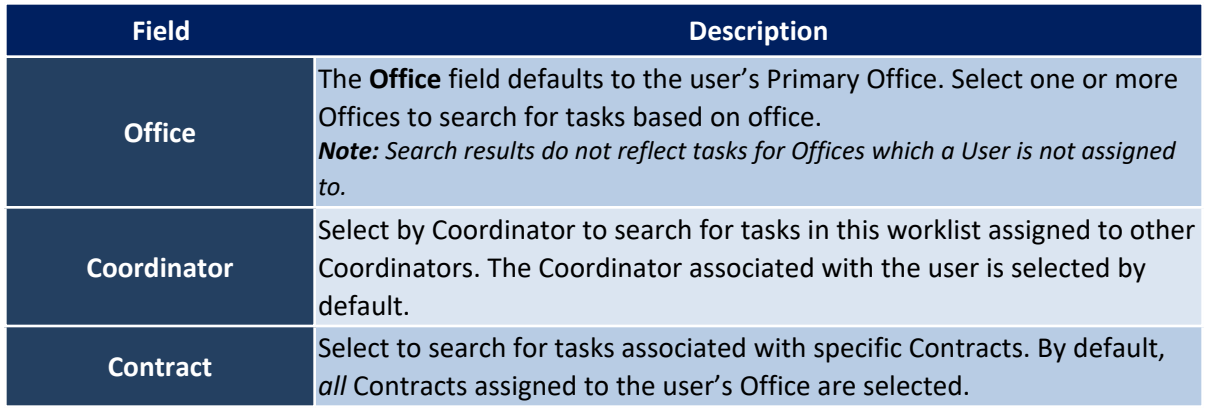

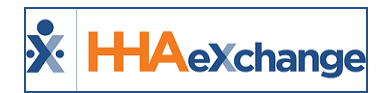

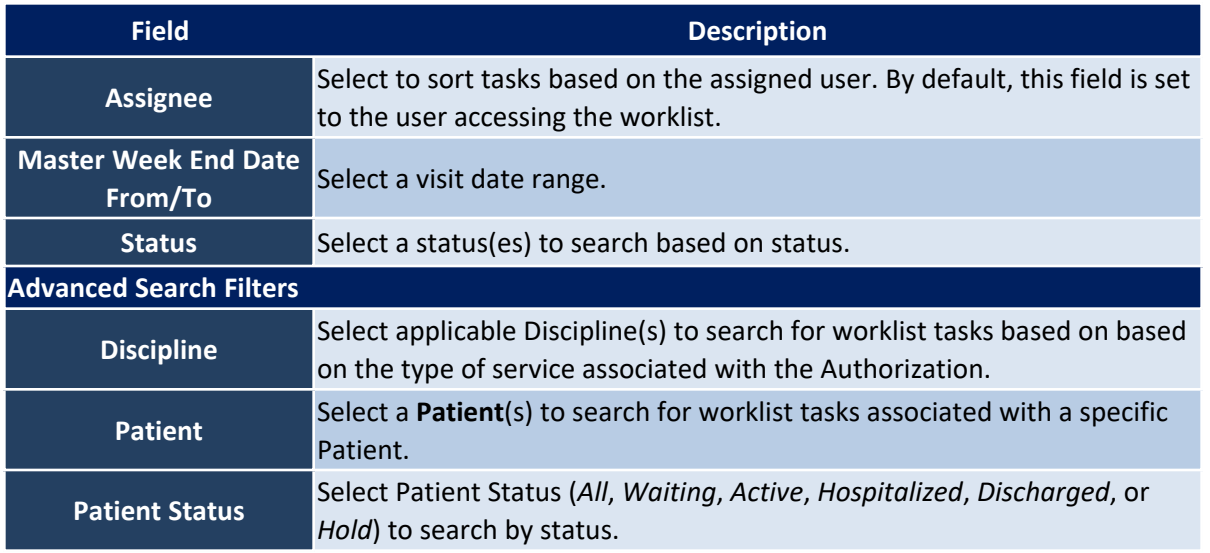

#### <span id="page-26-0"></span>**Worklist Details Provided**

The following table provides the details included on the worklist widget.

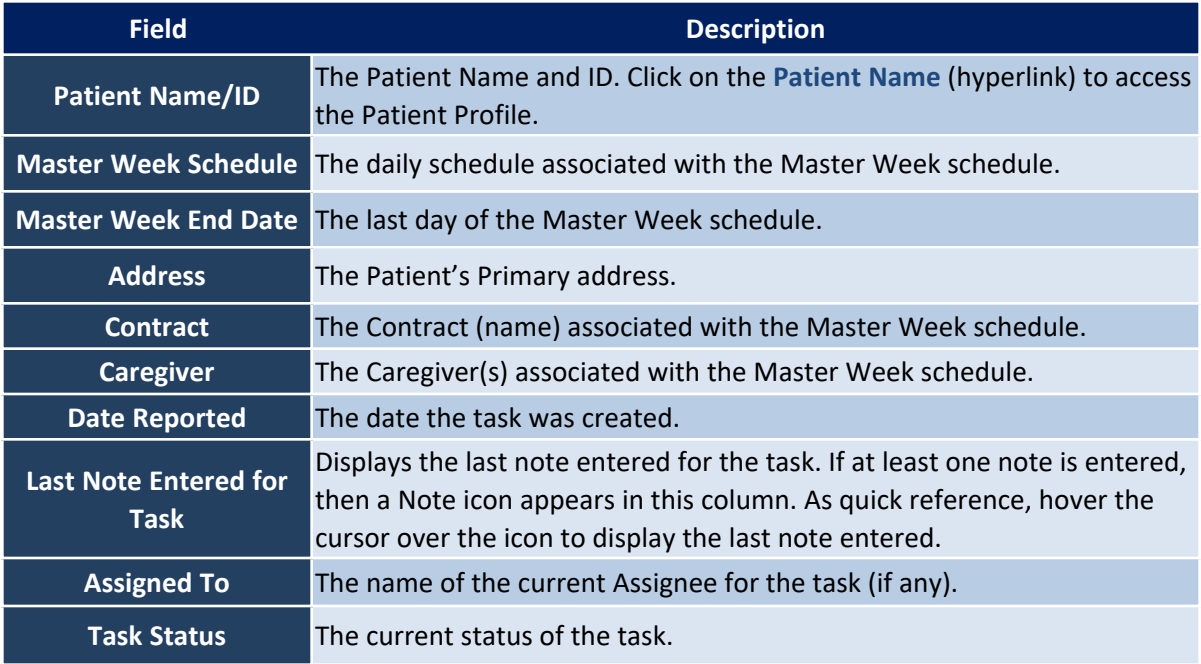

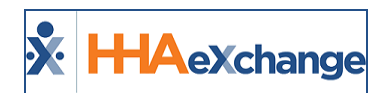

#### <span id="page-27-0"></span>**Automated Notes**

Automated Notes are issued for all tasks marked with a *Completed* status for the **Expiring Master Week** Ops Worklists. These Automated Notes provide the reason why a task is marked Completed, as illustrated in the following image.

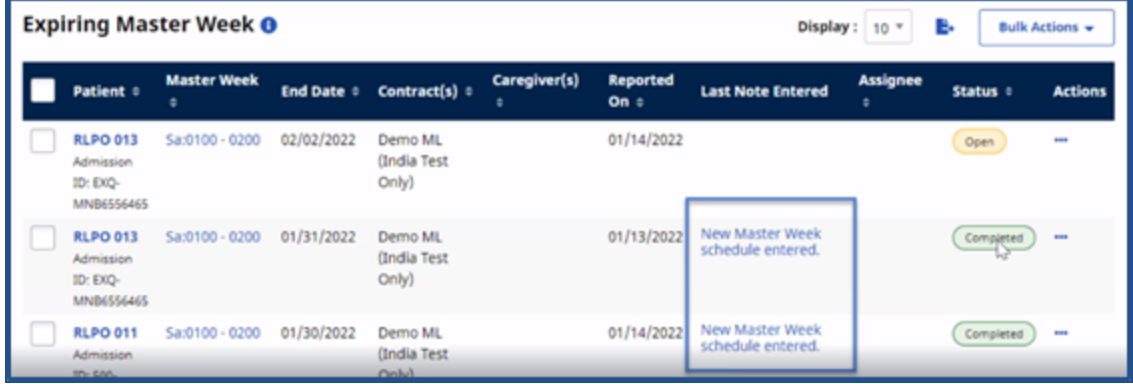

**Automated Notes: Task Completed**

<span id="page-28-0"></span>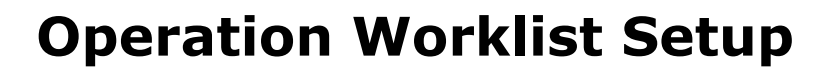

**H-IA**eXchange

The **Operations Worklist Setup** feature (*Admin > Operation Worklist Setup*) allows Providers to define when Worklist Tasks are created and options to automate assignment of the tasks. Each Operation Worklist has its own setup. Refer to each section herein for further details on a particular worklist.

### <span id="page-28-1"></span>**Expiring Caregiver Medical/Other Compliance Worklist**

In the *Expiring Caregiver Medical/Other Compliance* tab, use the three available fields (**Employee Type**, **Task Creation**, and **Task Creation by Status**) to create and define task assignments, as seen in the following image and described in the table underneath.

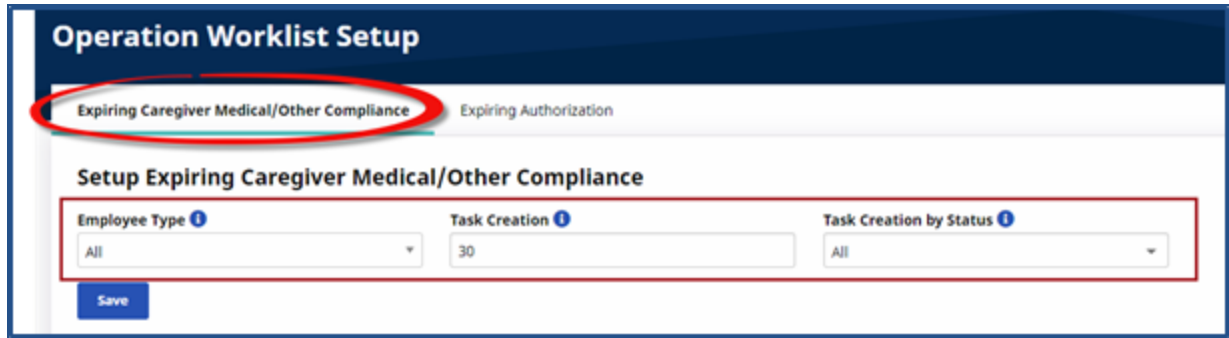

**Operation Worklist Setup: Expiring Caregiver Medical/Other Compliance**

| <b>Field</b>         | <b>Description</b>                                                                                                    |
|----------------------|----------------------------------------------------------------------------------------------------|
| <b>Employee Type</b> | Select All, Applicant, or Employee. Default setting is All.                                                                                                    |
| <b>Task Creation</b> | This field defines how far in advance tasks for this worklist are created.<br>For example, if 30 is entered, then tasks are created 30 days prior to the<br>expiration of a Caregiver Medical or Other Compliance Item. Default set-<br>ting is 30. |
|                      | Select All, Active, Inactive, Hold, On Leave, or Terminated. This field<br>Task Creation by Status determines how tasks are created based on the Caregiver Status.<br>Default setting is Active.                                                    |

### <span id="page-28-2"></span>**Expiring Authorization Worklist**

In the *Expiring Authorizations* tab, use the four available fields (**Consider TEMP Authorizations**, **Task Creation**, **Task Creation by Status**, and **Automatically Assign Tasks**) to create and define task assignments, as seen in the following image and described in the table underneath.

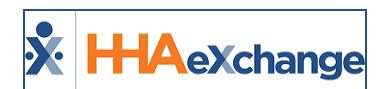

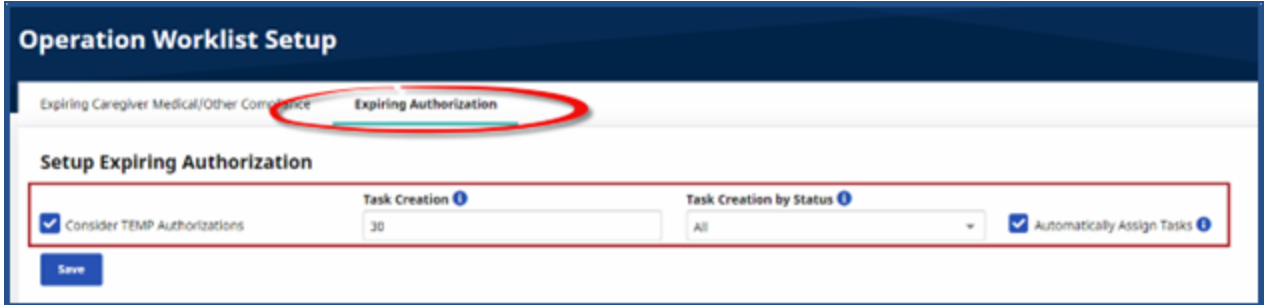

#### **Operation Worklist Setup: Expiring Authorizations**

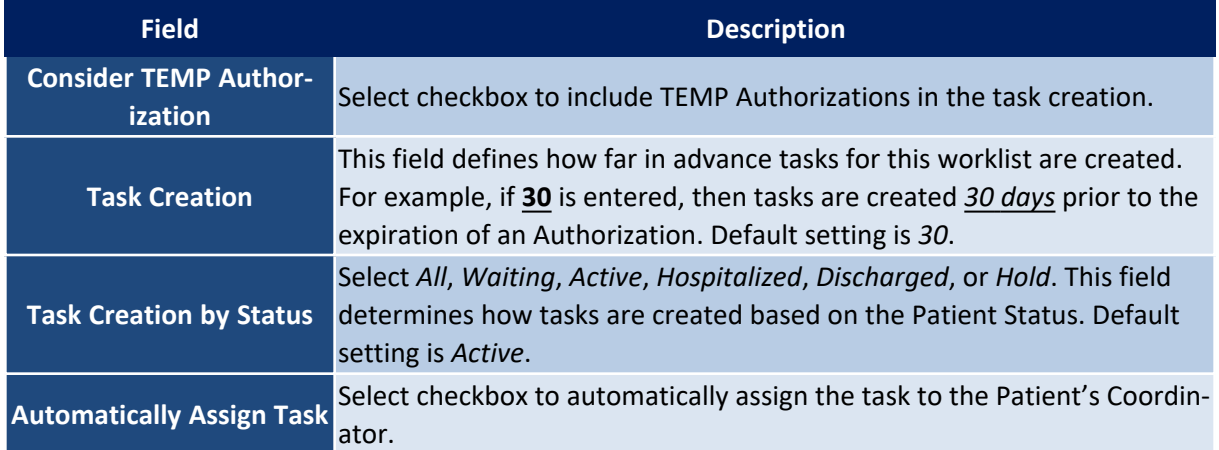

#### <span id="page-29-0"></span>**Unstaffed Visits**

In the *Unstaffed Visits* tab, use the **Task Creation**, **Task Creation by Status**, and the **Automatically Assign Tasks** fields to create and define task assignments, as seen in the following image and described in the table underneath.

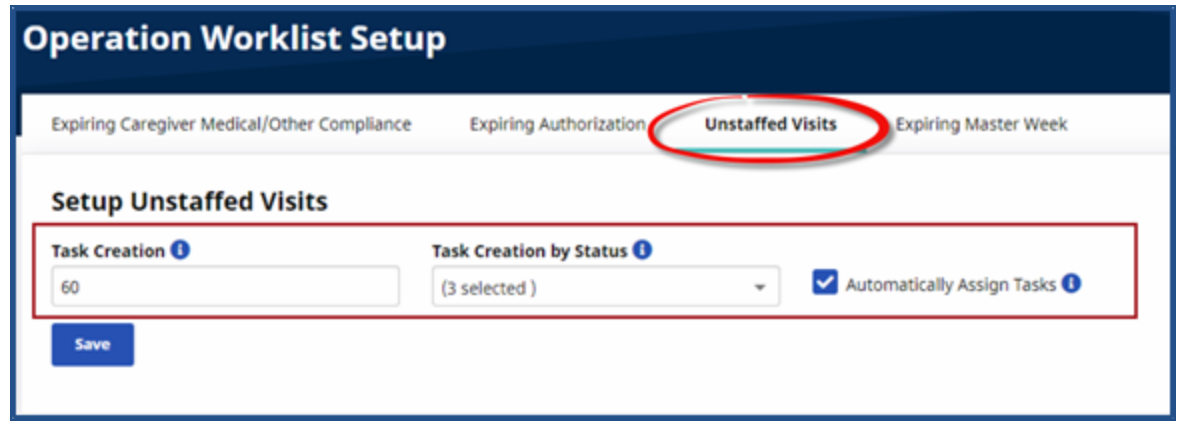

#### **Operation Worklist Setup: Unstaffed Visits**

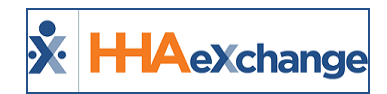

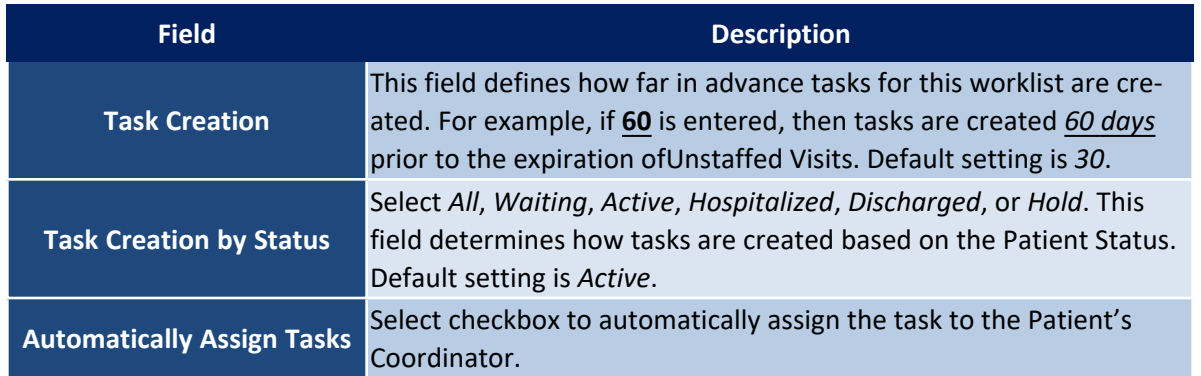

#### <span id="page-30-0"></span>**Expiring Master Week**

In the *Expiring Master Week* tab, use the **Task Creation**, **Task Creation by Status**, and **Automatically Assign Tasks** fields to create and define task assignments, as seen in the following image and described in the table underneath.

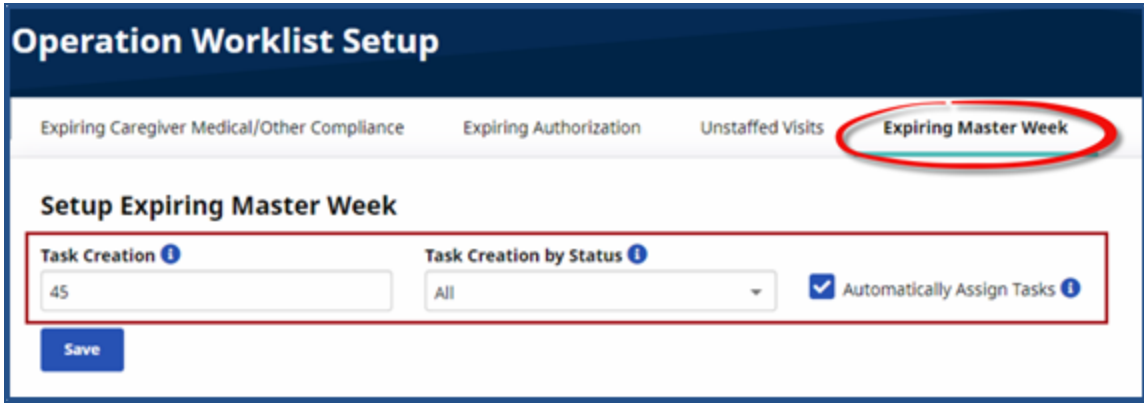

**Operation Worklist Setup: Expiring Master Week**

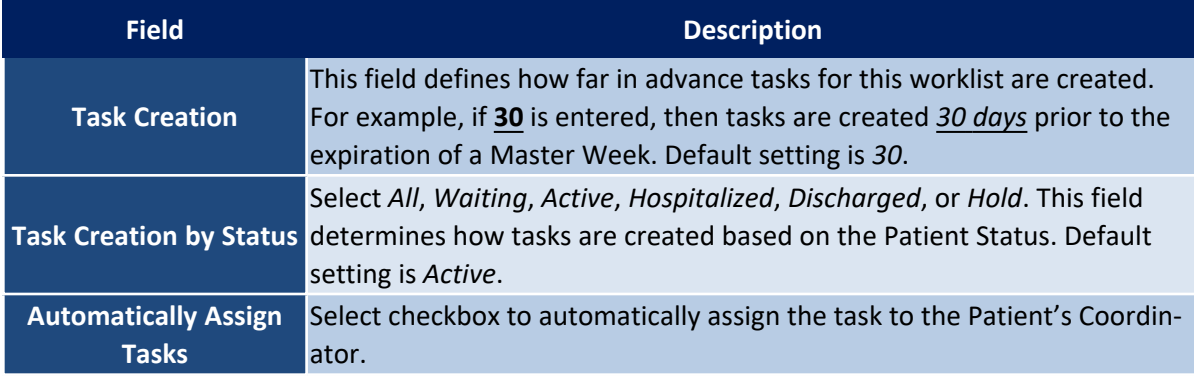

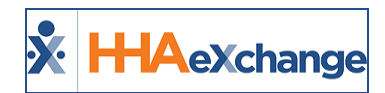

### <span id="page-31-0"></span>**Expiring Certification Period**

In the *Expiring Certification Period* tab, use the **Task Creation**, **Task Creation by Status**, and **Automatically Assign Tasks** fields to create and define task assignments, as seen in the following image and described in the table underneath.

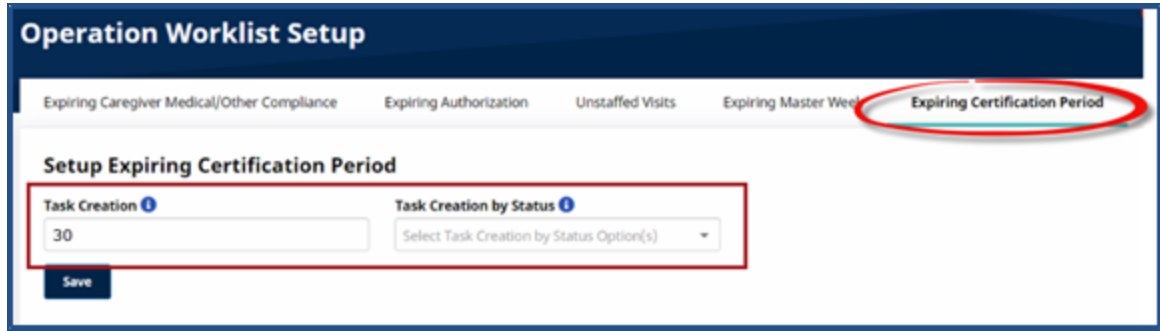

**Operation Worklist Setup: Expiring Certification Period**

| <b>Field</b>                                | <b>Description</b>                                                                                                    |
|---------------------------------------------|----------------------------------------------------------------------------------------------------|
| <b>Task Creation</b>                        | This field defines how far in advance tasks for this worklist are created.<br>For example, if 30 is entered, then tasks are created 30 days prior to the<br>expiration of a Certification Period. Default setting is 30. |
|                                             | Select All, Waiting, Active, Hospitalized, Discharged, or Hold. This field<br>Task Creation by Status determines how tasks are created based on the Patient Status. Default<br>setting is Active.                        |
| <b>Automatically Assign</b><br><b>Tasks</b> | Select checkbox to automatically assign the task to the Patient's Coordin-<br>ator.                                                                                                    |